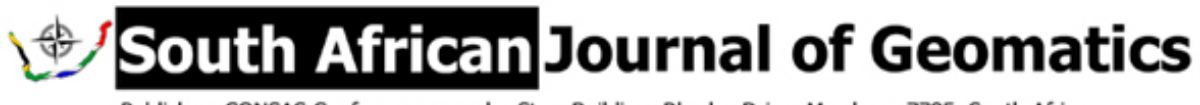

Publisher: CONSAS Conference, van der Sterr Building, Rhodes Drive, Mowbray, 7785, South Africa

## **SUBMISSION GUIDELINES FOR AUTHORS**

Before a paper may be submitted, the corresponding author must register as a User on the journal web page (http://www.sajg.org.za).

## **Registration:**

- 1. Navigate to the web page: http://www.sajg.org.za
- 2. Click on the *Register* button (top centre of the page)
- 3. Create the user profile: Key in: user name, password, first name, last name, email address (all other entries, such as affiliation, phone number, address, biography, are optional)
- 4. Register as: *Author*. **NB**: **tick this box**

## **Paper Submission:**

- 1. Navigate to the web page: http://www.sajg.org.za
- 2. Click on the *Login* button (top of page, left of centre)
- 3. Key in username and password
- 4. Click on *New Submission* (middle of page, right of centre)<br>5 Sten One: Go through the Submission checklist, and check
- 5. Step One: Go through the Submission checklist, and check that the paper meets all the requirements (only tick each box if the requirement is met)
- 6. Agree to the Copyright notice (tick box)
- 7. Click on *Save and continue* (comments to Editor are optional)
- 8. Step Two: Browse your computer and select the manuscript file.
- 9. Click the *Upload* button (*do not forget this step!*). Click on *Save and continue*
- 10. Step Three: Enter author's first name, last name and email address. (skip all the entries for URL, affiliation, country and bio.)
- 11. Enter additional authors (if any) : first name, last name, email address. *Note:* these names will appear on the Table of Contents, so please make sure they are correct.
- 12. Enter the title and abstract of the paper (these should be identical to those appearing on the manuscript)
- 13. Do NOT enter any information on Indexing and Supporting Agencies. Click on *Save and continue*
- 14. Step 4: Do NOT upload any Supplementary Files. *Click on Save and continue*
- 15. Step 5: Check that you have uploaded the correct manuscript file, and click on *Finish Submission*
- 16. You should receive a confirmation email within an hour. If not, please contact the Editor at editor@sajg.org.za
- 17. You should be able to check on the progress of your submission by logging on and clicking on the *Active* button on your user home page

*Further Note: Where data may be entered via textboxes (e.g. abstract), please type the data into the box. Copying and pasting text into these boxes may lead to an error message.*